[Télécharger](http://services-new-test.megalis.bretagne.bzh/wp-content/uploads/pdfs/sdm-passation-modifier-une-consultation-en-ligne.pdf) le tutoriel PDF 188.62

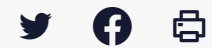

## **[SDM – PASSATION] : Modifier une consultation en ligne**

[Accéder](https://services-new-test.megalis.bretagne.bzh/service/salle-des-marches-2/) à la page service

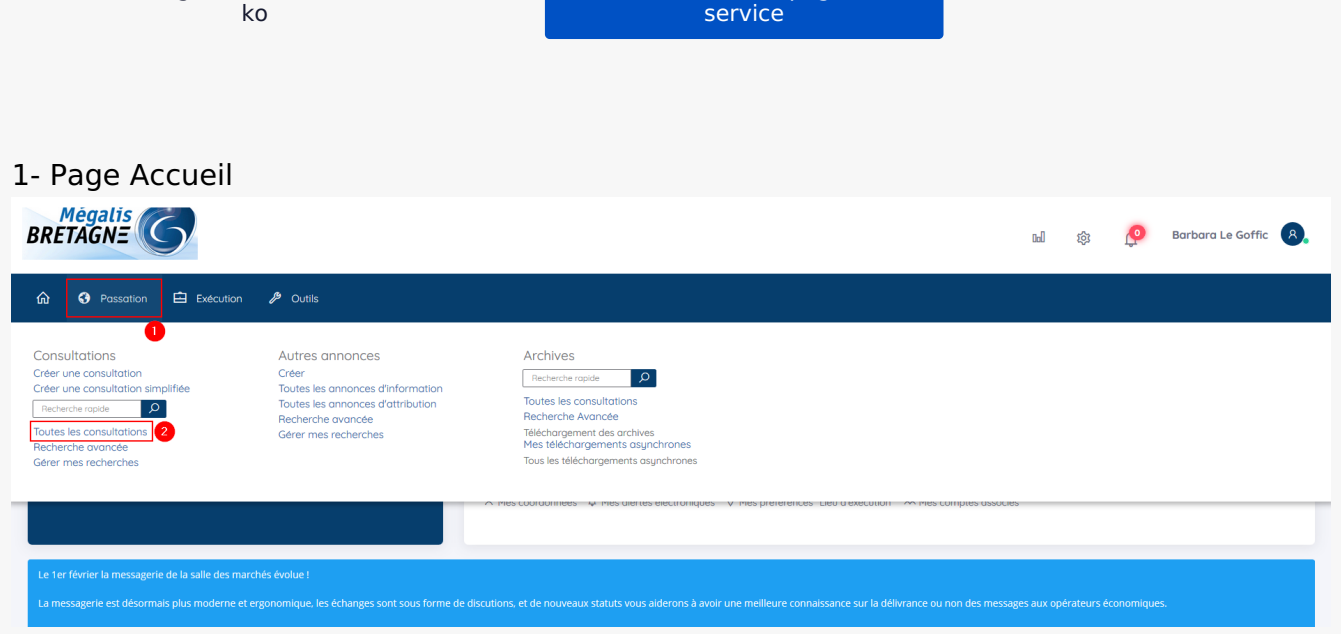

Sur la page d'accueil de la salle des marchés, cliquez sur l'onglet « **Passation »**(1), puis « **Toutes les consultations**« (2).

## 2- Retrouver votre marché

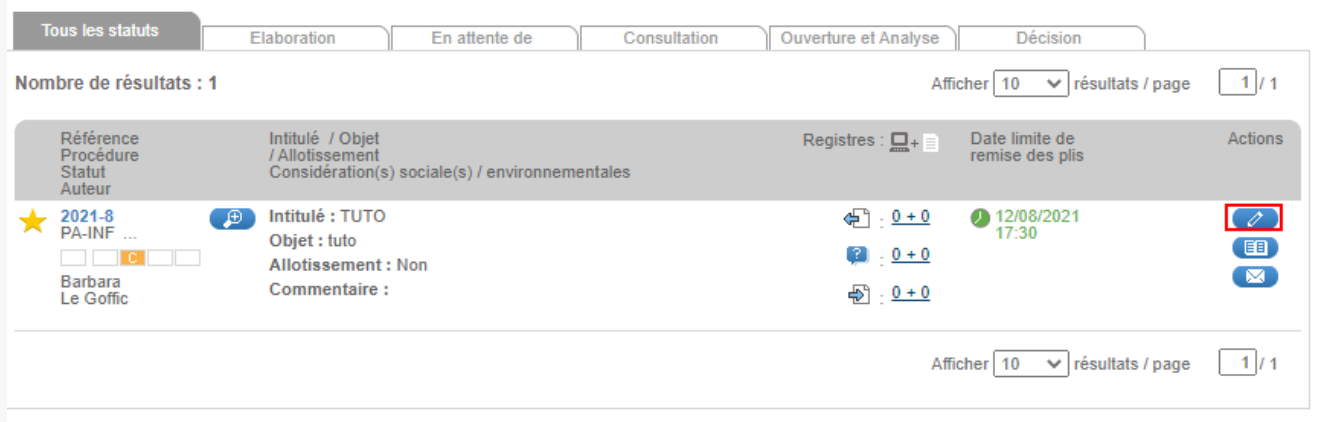

Retrouvez la consultation que vous souhaitez modifier, puis cliquez sur le **crayon**.

## 3- Modifier votre marché

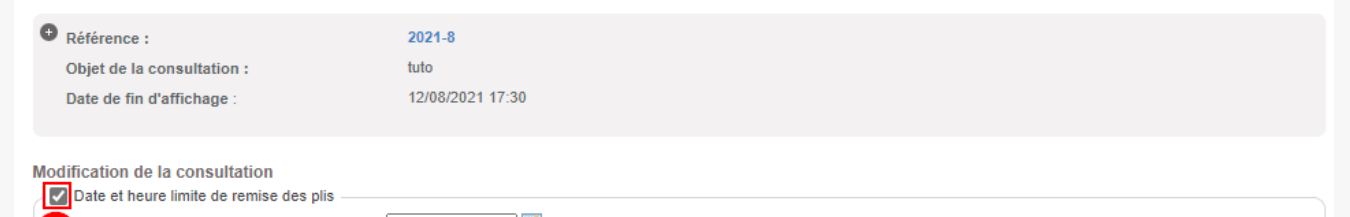

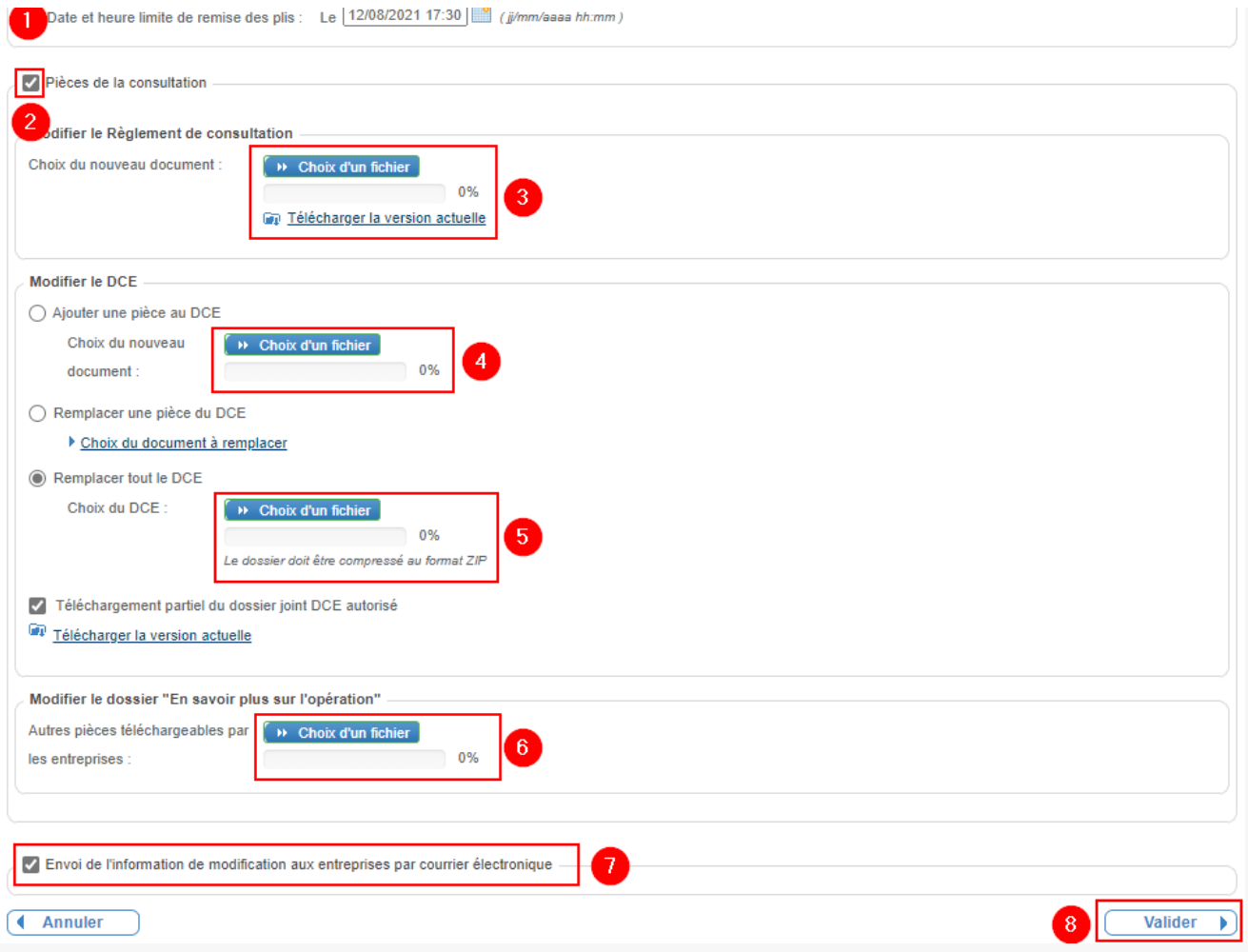

Vous voici sur la page de modification de la consultation.

: Vous pouvez choisir de modifier la **date et/ou l'heure limite de remise des plis.**

: Vous pouvez également modifier les **pièces de la consultation**.

: Vous pouvez déposer un nouveau **Règlement de consultation.**

: Vous pouvez ajouter une nouvelle pièce au **DCE** que vous avez déposé.

 : Vous pouvez remplacer **l'intégralité du DCE** par un nouveau DCE. Vous devez redéposer ce **DCE au format .ZIP.**

: Vous pouvez modifier les **autres pièces** que vous avez déposé sur le profil d'acheteur.

 : En cochant cette case, la salle des marchés vous basculera sur le **module de messagerie** pour que vous puissiez envoyer un messages aux entreprises une fois vos modifications effectuées.

: Cliquez sur **« Valider »** pour enregistrer vos modifications